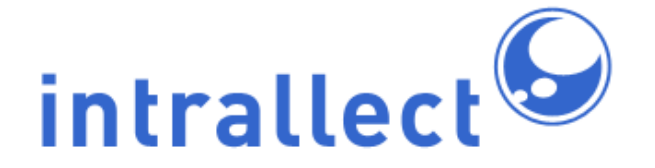

# **Intralibrary Upgrade Guide: Version 3.3 to 3.8**

Revision: 9 Created: 4th August 2005 Last Revised: 3rd August 2016 Contact: [support@intrallect.com](mailto:support@intrallect.com) Company: [Intrallect Ltd](http://www.intrallect.com) Product: [intraLibrary, Digital Repository](http://www.intrallect.com/products) Copyright: Intrallect Ltd 2003-2012. All rights reserved.

**This document is made available to support Intrallect's customers and users of Intrallect's software. The text of these documents and the design of the intraLibrary software are both the intellectual property of Intrallect Ltd. Intrallect does not provide this document for any other purpose, and offer no warranty nor accept any liability for its use in any other context.**

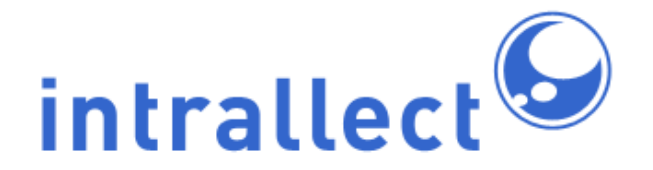

# Intralibrary Upgrade Guide:<br>Version 3.3 to 3.8

#### **Table Of Contents**

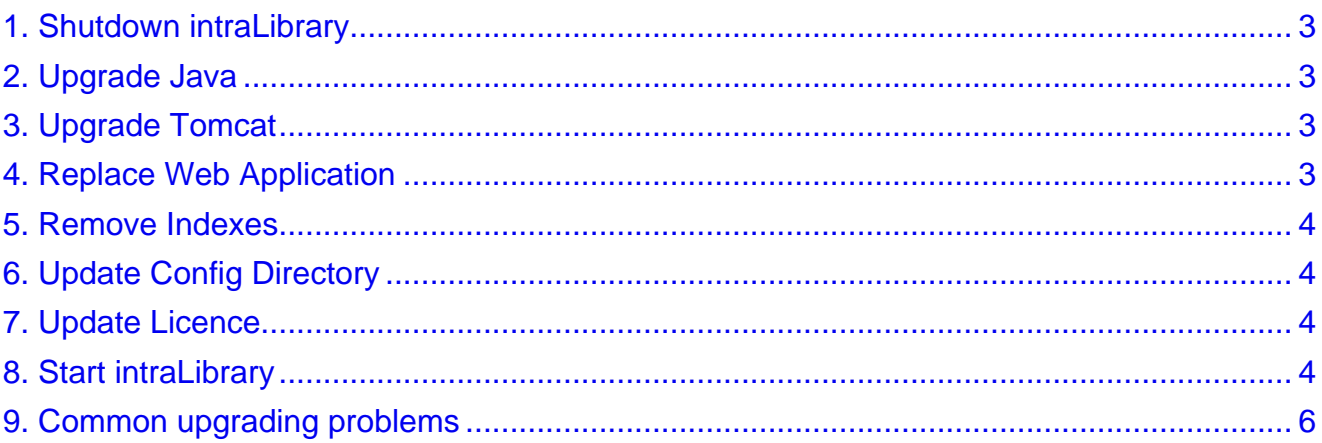

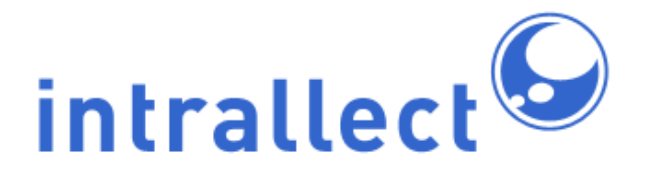

#### **Intralibrary Upgrade Guide: Version 3.3 to 3.8**

### <span id="page-2-0"></span>**1. Backups**

Before making any changes to upgrade your environment you should take a backup of the Tomcat & IntraLibrary directories and the MySQL database.

The Tomcat and IntraLibrary directories can be backed up by copying them or creating a tar file. MySQL should be backed up using the mysqlhotcopy command.

For more information on mysqlhotcopy see <http://dev.mysql.com/doc/refman/5.1/en/mysqlhotcopy.html>

## <span id="page-2-1"></span>**2. Upgrade Java**

IntraLibrary 3.7 requires Java 1.7 to run. You can download it from <http://www.oracle.com/technetwork/java/javase/downloads/index.html>

# <span id="page-2-2"></span>**3. Upgrade Tomcat**

You will need to upgrade your Tomcat 5.5 to Tomcat 7 for IntraLibrary 3.7. The easiest way to do this is to download a fresh copy of Tomcat 7 from

<http://tomcat.apache.org/download-70.cgi> and set it up like you would for a new installation.

Bellow is a summary of the steps you will need to take. For a more detailed guide see the installation documentation.

- Copy the files in datasource, authenticationLib & realmLib from the installation bundle to \$TOMCAT\_HOME/lib
- Create a directory called \$TOMCAT\_HOME/endorsed and copy the files from endorsed in the installation bundle to it.
- Deploy the sample context.xml from the installation bundle to \$TOMCAT\_HOME/conf/Catalina/[enginename]/[hostname]/ and update the paths for IntraLibrary and database settings.
- Set your JAVA\_HOME & JAVA\_OPTS in the \$TOMCAT\_HOME/bin/setenv.sh

## <span id="page-2-3"></span>**4. Replace Web Application**

The basis of the intraLibrary web application is the *intralibrary.war file* file. You can put this archive anywhere on the server, but we'd recommended it to be on the same physical

volume as the application server (Tomcat).

To avoid confusion between the new and old versions of the web application, rename the previous war file to *intralibrary\_old.war*. Once you are satisfied that the new version of intraLibrary runs correctly the old war file can be removed completely.

To remove the need to add extra settings to your \$TOMCAT\_HOME/conf/server.xml you can run Intralibrary from an expanded war using \$JAVA\_HOME/bin/jar -xvf intralibrary.war

## <span id="page-3-0"></span>**5. Remove Indexes**

You will need to remove the index folder which is located in your IntraLibrary config directory.

# <span id="page-3-1"></span>**6. Update Config Directory**

The following new files and directories which will need deployed to your InraLibrary config folder. You will be able to find them in the config folder of the IntraLibrary installation bundle.

- embedCodeTemplates
- harvest
- symplectic
- symplectic.properties

## <span id="page-3-2"></span>**7. Update Licence**

A new licence is required for this version of IntraLibrary. If you have not already received one you should contact [support@intrallect.com.](mailto:support@intrallect.com)

To update the licence you need to replace the file called *intralibrary-licence.txt* in your IntraLibrary config folder with the new one.

## <span id="page-3-3"></span>**8. Start intraLibrary**

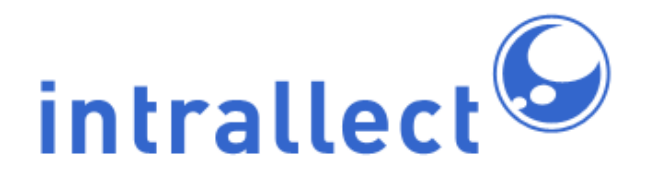

#### **Intralibrary Upgrade Guide: Version 3.3 to 3.8**

It's now time to start the application. The first time that intraLibrary is started, any database changes will be applied on the server to ensure compatibility with the new version. The database changes are fairly minor so the amount of time taken to upgrade should be small.

If you wish to monitor the upgrade process, you can monitor the upgradeReport.log file which can be found in the directory specified as 'configDir' in your properties file. This file will tell you when the process is finished by outputting the line 'finished upgrading'.

If you check the output of the server startup, you should see some text resembling the text below.

\*\*\*\*\*\*\*\*\*\*\*\*\*\*\*\*\*\*\*\*\*\*\*\*\*\*\*\*\*\*\*\*\*\*\*\*\*\*\*\*

application url:http://localhost application version:3.7(xxxxx) catalina home:/opt/tomcat/3p7 database server version:5.1.61-0ubuntu0.10.04.1 database driver:MySQL-AB JDBC Driver max database connections(0=unlimited):0 max upload file size:200 mb servlet container:Apache Tomcat/7.0.29 JVM file encoding:UTF-8 java version:1.7.0\_05 java vendor:Oracle Corporation operating system:Linux,2.6.32-40-server os architecture:amd64 indexStore:file user name:root user language:en user country:GB user timezone:Europe/London java temp dir:/opt/tomcat/3p7/temp servlet temp directory:/opt/tomcat/3p7/work/Catalina/localhost/\_ --------------------------------------- configDir location:/opt/intralibrary/3p7/config http proxy:no proxy used

mail host: admin email:admin@company.com error email:errors@company.com return email:intralibrary1@company.com id prefix:com.intrallect.poptart repository name:poptart object cache size:250 entry page:browse logLevel:INFO reindexOnStartup:true headless:true static http server running:false Integration with kaltura enabledregistered intraLibrary event handlers:com.intrallect.intralibrary.eve s.DefaultIntraLibraryEventHandler LoginPage class:com.intrallect.intralibrary.authentication.DefaultLoginPage --------------------------------------- total memory assigned:512Mb maximum memory assigned:1024Mb --------------------------------------- licence assigned to:company max contributors:1000000 version:3.7 expires:01-01-3000 ----------------------------------------

IntraLibrary started dd-MMM-yyyy hh:nn:ss \*\*\*\*\*\*\*\*\*\*\*\*\*\*\*\*\*\*\*\*\*\*\*\*\*\*\*\*\*\*\*\*\*\*\*\*\*\*\*\*

Assuming that you have no errors in this output then congratulations, you have successfully upgraded your installation of intraLibrary.

## <span id="page-5-0"></span>**9. Common upgrading problems**

If you decided to rename the database you use for your installation, make sure you recreate the SQL views for the new database using the script "dbscripts/views/intralibrary-view.sql".

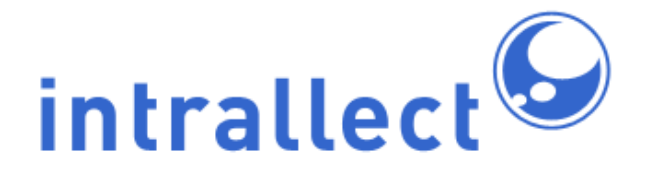

#### **Intralibrary Upgrade Guide: Version 3.3 to 3.8**

If you have upgraded your MySQL database from 5.0 to 5.1 you should also run mysqlcheck to make sure your database is healthy. See <http://dev.mysql.com/doc/refman/5.1/en/mysqlcheck.html> for more information.